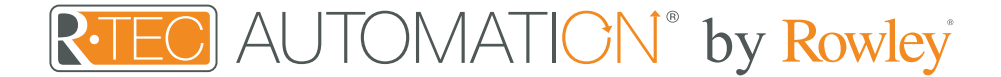

# Integration Support - AMX

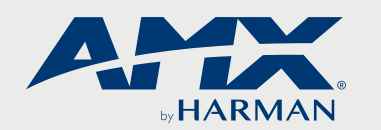

AMX develops innovative technologies that simplify the world.

Take your Automate experience to the next level by integrating R-TEC Automation® window treatments into AMX smart home control systems.

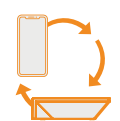

# About AMX

AMX® is part of the HARMAN Professional Division, and the leading brand for the business, education, and government markets for the company. As such, AMX is dedicated to integrating AV solutions for an IT World.

AMX solves the complexity of managing technology with reliable, consistent and scalable systems comprising control and automation, system-wide switching and AV signal distribution, digital signage and technology management.

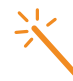

#### Getting Started

Before connecting AMX to your R-TEC Hub, please ensure the R-TEC Hub and window treatments are working.

In order to control your window treatments with your voice, you will need the following:

- R-TEC Hub already setup and working
- R-TEC Automation<sup>®</sup> App and account
- Working window treatments with your R-TEC Automation® App
- AMX account

The R-TEC Hub is a rich integration that supports discrete window treatment control and features a two-way communication system offering real time window treatment position and battery level status. The R-TEC Hub supports Ethernet Cable and Wireless Communication for home integration using the RJ45 port conveniently located on the back.

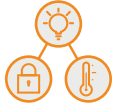

# Scene Control

Set customized scenes to activate multiple devices, ensuring your window treatments and other smart home compatible devices, like lights, thermostats and locks, all work together simultaneously. When you return home from work and unlock your door, this trigger can activate multiple other devices within the home, including lights and window treatments.

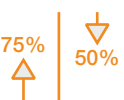

## Percentage & Stop Control

An individual window treatment or scene can control any percentage of openness. A shade that is completely raised to its upper limit is at 0%, while one lowered to its lower limit is at 100%. Using R-TEC, stop the treatment at any position between the limits programmed on the motor.

# Device Control

Access to app control or integrate your voice control devices, giving you full control however you're used to.

# Integration Instructions

# AMX Hub Driver Installation

- 1. Find Rollease Acmeda ARC2 module via the AMX 3rd Party Tech Center.
- 2. Unzip folder and open the Rollease Acmeda ARC2 Demo v1\_0.apw file in NetLinx Studio.ou can do this by setting the configuration option "Interface Type" to "Dimmer", "Shade" or "Both".

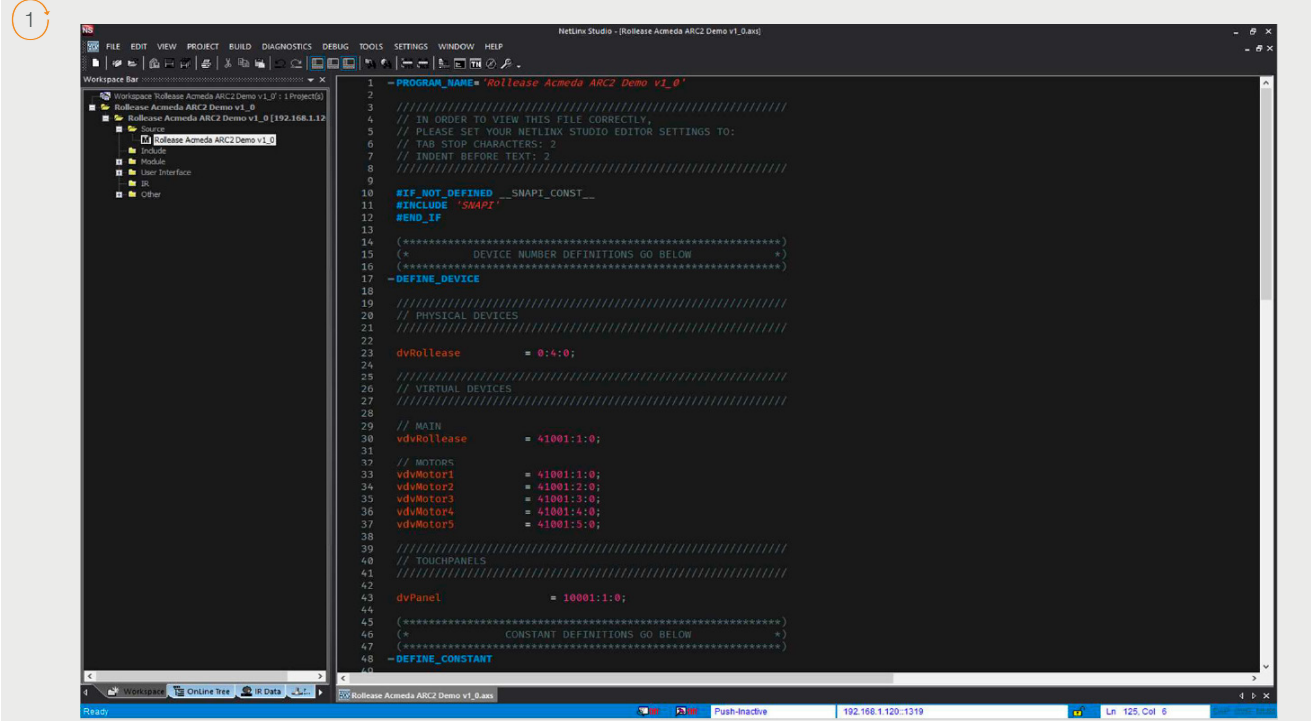

- 3. On line 54, replace the current IP address with the actual IP address of your hub.
- 4. Comment out each of the "MOTORADD" commands (lines 118 122).
- 5. Compile and load the example program and Duet module to your AMX processor.
- 6. Using AMX TPDesign 4, load the example touch panel to your AMX touch panel.
- 7. The module will automatically attempt to communicate with the hub when the program loads. Once communication is established with the hub, the Communicating indicator on the top right of the touch panel example interface will illuminate. If it does, proceed to the next steps. If it does not, verify the IP address you entered in NetLinx is correct and that the hub and AMX processor are on the same network.
- 8. On the Command Processor tab on the touch panel, click the "Setup" button so it illuminates blue.
- 9. Using a remote or the R-TEC Automation® App, move each window treatment to initiate a response (in order to identify each).
- 10. The address of the last motor that moved/responded will automatically populate in the Motor Address field on the touch panel. Move each motor to identify each address.

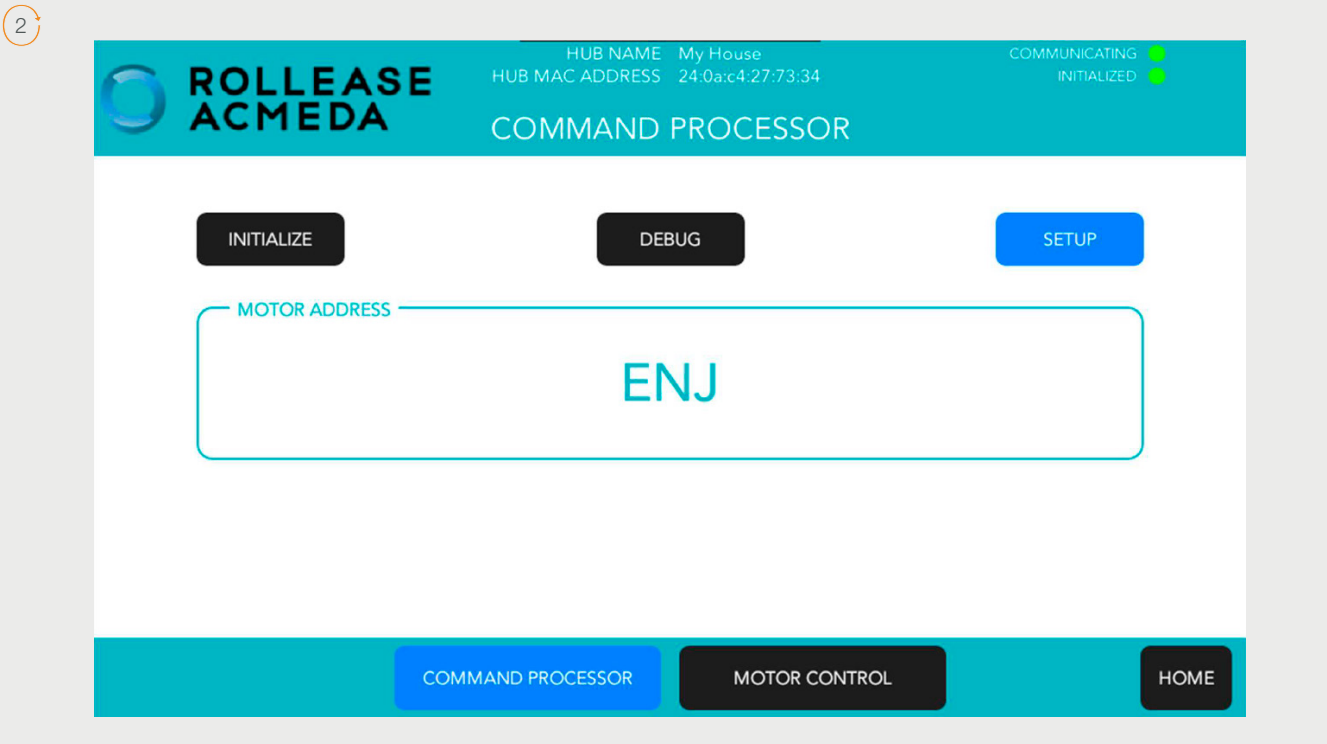

11. Once you have the address for all your desired motors, uncomment the "MOTORADD" commands in the example program (lines 118 - 122) and enter in the appropriate address in the command for each motor (the example program has 5 motors. You may have more or less in your installation). Once the addresses have been entered, recompile and reload your program.).

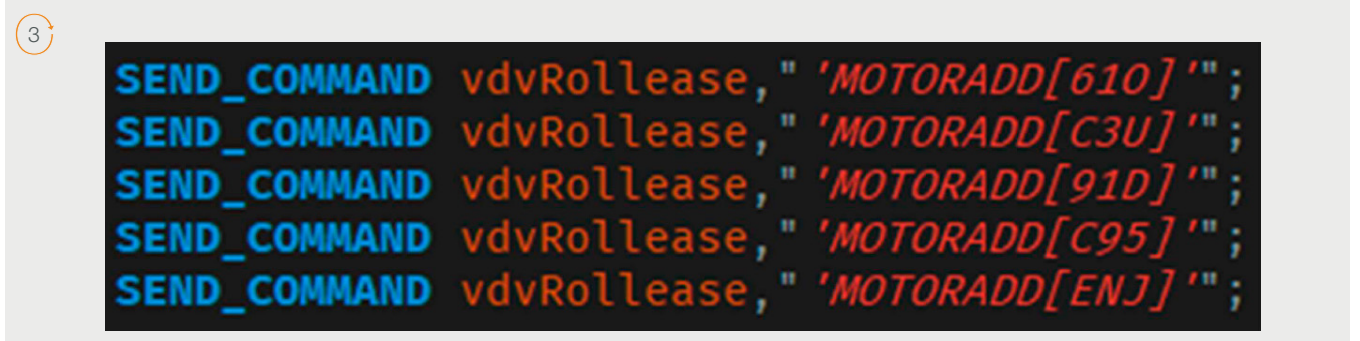

12. Refer to the help files included in the module package for further details and information regarding the capabilities of the module.

Common Mistakes

• Entering the wrong IP address in the "IP Address" configuration line. If you're failing to discover devices double check this!

# AMX Control System Connection

# Integration Topology **R-TEC Hub**

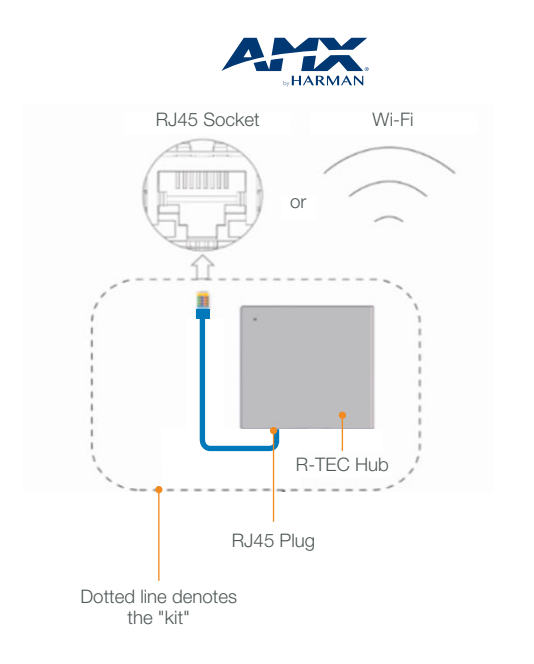

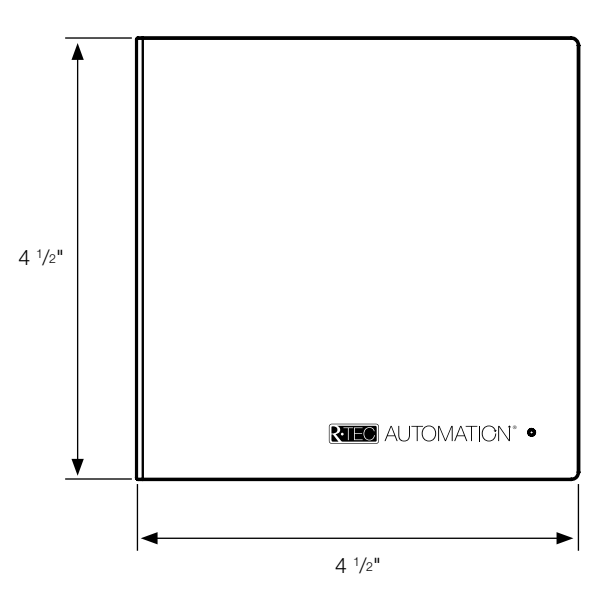

#### Additional Information:  $1^{1/4}$

- The CAT 5 cable should be no longer than 328'.
- Router, switch or access point are required to connect the R-TEC Hub via LAN connection.
- Wi-Fi repeater is required depending on the cover of the Wi-Fi Router Signal.
- The R-TEC Hub works only with Wi-Fi in 2.4 Ghz (not 5 Ghz).

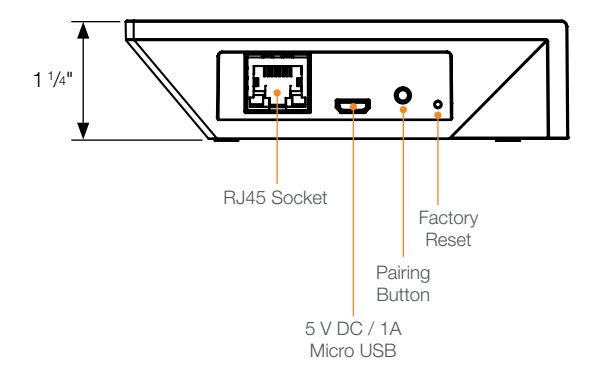

# **Connections**

The standard connections of the R-TEC Hub are Ethernet or Wi-Fi. For a LAN connection, you can use a straight through wiring accordingly indicated below.

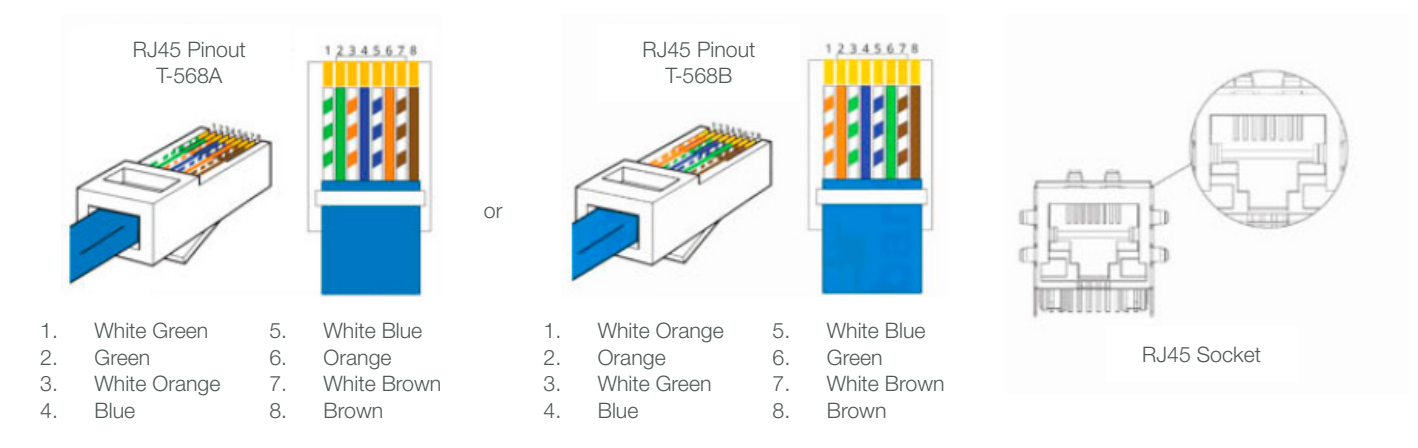

# Frequently Asked Questions

# Q: What if there's no R-TEC Hub detected?

A: Make sure that your R-TEC Hub is assigned to the correct network and get an IP Address available and still communicating with the network using the R-TEC Automation® App.

## Q. What if limits are not set properly?

A. Calibrate limits with your R-TEC remote before setting the appropriate open and close time within the AMX System.

## Q. What if the window treatment is not moving at all?

A. Make sure the selected R-TEC Hub is the correct R-TEC Hub for the window treatment to be controlled. Confirm the correct bindings are set in the AMX System connections tab between the R-TEC Hub and Shade drivers.

#### Q. What do I do if I have multiple R-TEC Hubs?

A. Load two R-TEC Hub drivers. After selecting "Retrieve Hubs" located in the driver actions tab, you will see different R-TEC Hubs - select the desired one.

#### Q. What if I don't see any shade bindings in the R-TEC Hub driver?

A. Select "Retrieve Shades" located in the driver actions tab.

# Q. How do I scan for available R-TEC Hubs?

A. Once the R-TEC Hub is properly connected via the Ethernet cable or Wireless network, navigate to the R-TEC Hub Properties page within Composer. Select "Retrieve Hubs" located in the driver actions tab.

#### Q. What if I get unexpected responses from the AMX System or "?" symbols?

A. Ensure that all connections using the Ethernet Port or Wi-Fi are working properly. The missed connection has been known to yield unwanted or unexpected results.

# Still have Questions?

For questions about R-TEC Automation® products, contact our in-house experts at 866.985.3423. Email us at RTECAutomation@RowleyCompany.com.

For Technical Support, contact AMX at 1.844.776.4899 or visit [https://www.amx.com/support/tech\\_support?geo=us.](https://www.amx.com/support/tech_support?geo=us)